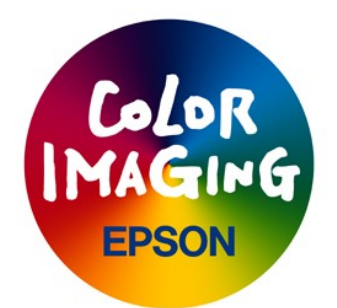

#### Microsoft(R) Windows(R) 98 / Me 対応- MICroSoft(K) WINdows(K) 98 / Me X)ル<br>EPSON PM-800DC プリンタドライバ 補足説明

このたびはエプソンの製品をご使用いただき、誠にありがとうございます。

#### [目次]

- <sub>(人」</sub><br>1.はじめに
- ェ.ωしのに<br>2.インストールに関する注意<br>3.CDEUs門→プラ33
- コ 中制に関する見**なH**<br>アプリケーション 4.アプリケーション・ノート
- 5.EPSONプリンタウィンドウ!3に関する注意事項

### -----------<br>1.はじめに

このドキュメントには、Windows 98/Millennium Edition(以下 Me)対応プリンタド ーツアイスタンドには、Million Softwindows Softwind Information (以下の時には記載されていない情報)<br>マイバを法田子マはいか再を取取る約8年には注意をとないます。 フィクを実用する時に必要な感謝的書には記載されています。お問い合わせの時に起こる。<br>日本について紹介のトント・トップサイトをいます。まず、お問い合わせの時になった。 問題について解決のヒントとなる情報が記述されています。お問い合わせの前にこのド<br>キュメントを読み直していただくようにお願いします。

## 2.インストールに関する注意

- プリンタドライバを削除後に再度インストールする時や、別のポートに接続されているノリンタトライバを削除仮に再度インストールする時で、別のホートに按統されている<br>プリンタに対してプリンタドライバをインストールする時に、「プリンタの追加」また
- → スイベング Vila → State Allier PERNY会入ら続フレイ、マック・レポートを調べ、 - 9 へ ( の ) ノ リク インヨン をはし<br>- ノ、 っ ) … 。 \* イー ニー・・・・
- ・インストール時に、"現在の ÄÞ×2ÊÞ を使う"か、"新しい ÄÞ×2ÊÞ に置き換える"か、とい ำフストール時に、 現任の AP×4DP を使 / ル、 新しい AP×4DP に直さ換える ル、<br>う選択画面が表示されることがあります。インストールを正しく行うためには、必<br>ず"新しい ÄÞ×2ÊÞに置き換える"を選んでください。

# 3.印刷に関するQ&A

Q:拡大/縮小印刷や割り付け印刷が正しく印刷できない。

- Q:拡入/縮小中制や割り17151中制が正しく印制できない。<br>A:アプリケーションの印刷プロパティを設定してから印刷してください。またはコントロー<br>- パネルでプリンタドライバの記念です。 ルパネルでプリンタドライバの設定をしてからアプリケーションを再起動してください。 ルハネルモノリンクトライバの設定をしてからアノリケーションを再起動してください。<br>例えば、Microsoft Word 7.0やWord 97で拡大/縮小印刷や割り付け印刷をするには、以 下の手順で行うとうまく印刷できます。
	- C1Tフェンスに呼刺てさまり。<br>|の[ファイル]メニューから[印刷....]を選択する。 1)WOMO U レンアイルリプ ユニカウ L EP (物)<br>3) F プロパケス - コールト・オール・エトナス
	-
	- 2)[ノロハティ...」ホタンをクリック<br>3)[用紙設定]メニューを選択する。
	-
	- 3)[用紙改正]スーユーを選択する。<br>4)用紙サイズを文書の用紙サイズに合わせて設定する。<br>5)[レイアウト]メニューを選択する。<br>6)拡大/縮小印刷:フィットページを指定し、出力用紙をプリンタにセットした

用紙に合わせて設定する。

- 用紙に合わせ(取正93。<br>- 割り付け印刷 :割り付けしたいページ数を選択する。 - 刮ソ1)いゆ刺 :刮ソ1)いしたい~~>数を歴状99。<br>7)[OK]ボタンをクリックする。→プリンタドライバの画面が閉じます。
- 
- 8)[OK]ボタンをクリックする。→印刷を開始します。
- Q:ページごとに用紙サイズの異なる文書に対して拡大/縮小機能を使って印刷したい。
- Q:ヘーンことに用紙サイスの共なる文貴に刈して拡入/縮小機能を使う(印刷したい。<br>A:このような文書を拡大/縮小印刷するときには、同じ用紙サイズのページをまとめて印刷 ・このよ / な文書を拡大/縮小中桐9るとさには、同じ用紙サイスのベーシをまとめて中<br>してください。または以下の手順で全ページ一律に拡大/縮小印刷されるように設定して
	-
	- ∠⊂ い。<br>1)[用紙設定]メニューを選択する。<br>2)用紙サイズを文書中の最も太きな男紙サイズに合わせて設定する。
	-

3)[レコノソト]メニューを歴がチる。<br>4)フィットページを指定し、出力用紙をプリンタにセットした用紙に合わせて設定する。 5)任意倍率を指定する。→フィットページで指定された倍率に固定されます。

- Q:印刷設定の内容を変えて印刷したら、改行位置が変わってしまったり、文字や図形の一部 が消えてしまった。
- ^ ラー#は U じょった。<br>A:印刷品質を文書作成時と違う設定に変更して印刷したり、拡大/縮小や割り付け印刷した ・LP+PUqq員を文音TFAX时と遅ノ政正に亥史してLP+PUしだり、拡大/縮小や割ソリリ中制し/<br>場合、このような現象が起こることがあります。その際は文字サイズや余白を調整してく たさい。<br>- アプリケーションに印刷プレビュー機能がある場合には、印刷する前にプレビュー画面を<br>- ご覧リンジン
- Q:割り付け印刷を設定して複数部数指定して印刷したら、同じページが1枚に割り付けられ
- ——←しょった。<br>A:アプリケーションの印刷部数設定ではなく、プリンタドライバの¢用紙設定£メニューで印 刷部数を指定してください。
- Q:細い線が印刷されない、またはかすれて印刷される。
- Q:紬い級が中枸されない、まだはかすれて中枸される。<br>A:[ユーティリティ]メニューからクリーニングを実行してください。それでも印刷結果に<br>──変化がない場合は、線を太くして印刷してください。
- Q:プリンタドライバの名前を変更して印刷したら、前と色合いが変わってしまった。別のプリンタに印刷したら、色合いが変わってしまった。
- 『別のノリンタにLP型レビら、巴口いが変わってしょった。<br>A:印刷の前に[ユーティリティ]メニューで[プリンタ情報]ボタンをクリックして、再度<br>プリンタ情報の設定をしてください。双方向通信が機能しているときには、この処理の必
- Q:EPSON PM-800DC プリンタドライバと Microsoft Windows (R) Printing System とを同時 にインストールしたら、どちらのプリンタでも印刷が正しく行えなくなってしまった。- トインストールしだら、とちらのノリンタ(も中刪が正しヽ1)んなヽなう(しょうだ。<br>A: 印刷に使用しない方のプリンタドライバのプロパティ「詳細」設定で、「印刷先のポー
- 中栁に関用しない刀のノリンタトライハのノロハティ 5#細」改定(、「中栁元のホ<br>ト(P)」に「FILE:(前¨½ に ̧ºÙを作成)」を指定してから印刷を実行してください。
- Q:給紙方法を変更すると、用紙サイズ(ページサイズ)が正しく選択できなくなる。A:コントロールパネルでプリンタドライバーション・コントロールパーション アプリケーション おおおところ アプリケーション
- イントドT<br>→ イントドT ください。<br> 例えば、給紙方法を"ロール紙"に設定するには、以下の手順で行います。

1)コントロールパネルのプリンタアイコンをダブルクリックして開く。1)コントロールハネルのノリンタナイコンをタノルクリック(<br>2)該当のプリンタドライバの[プロパティ...]を選択する。 3)[用紙設定]メニューを選択する。<br>4)給紙方法を"ロール紙"に設定する。 +)#面収力伝っ ロール歌 に改定チる。<br>5)[OK]ボタンをクリックする。→プリンタドライバの画面が閉じます。

- また、以下のように設定すると毎回コントロールパネルでプリンタドライバの設定を変更 する必要がなくなり、便利です。
	- っか安かなヽなソ、関州しチ。<br>1)同じプリンタドライバを再度インストールして"(コピー2)"を作成する。
- 1)向しノリンクトフィハを再度インストールして (コヒー2) を作成する。<br>2)最初にイソストールしたドライバの給紙方法を"オートシートフィーダ"に設定する。
- 2)取忉にユンストールしたトフユハの結紙力法を ユートンートノイータ にお<br>3)(コピー2)ドライバの給紙方法を"ロール紙"に設定する。<br>4)アプリケーションから 2)¤3)で設定したドライバを切り替えて使用します。
- 

#### 4. アプリケーションノート

・Windows ヘルプ

 ヘルプ内のビットマップイメージが印刷できないときは、印刷品質を"ファイン"で印刷するか、"スーパーファイン"で「スムージング」をオフにして印刷してください。

・Microsoft Word 7.0

・Microsoft Word 7.0<br>- 色付きの細線の色が白黒になってしまうことがあります。この現象は Word 97では発生し

(用紙サイズをハガキに設定して印刷した時に、印刷位置が右方向に 5mm ずれてしまうこと<br>バカード イベント ままいしょう があります。これは文書レイアウト用のテンプレートファイル DOCLAY32.WLLの不具合で、 ルあります。これはχ音レイノソト用のテンノレートノアイル DOCLHY32.WLLの不共占し、<br>用紙サイズの設定がハガキの時は強制的に A6に変更してしまうために牛じます。不具合の Η紙サイイの改正かハカキの時は強制的にHbに发史し(しま)にのに主します。不具合の<br>修正されたテンプレートファイルが用意されるまでは、Wordのヘルプ:「Word 6.0 形式の ||疹|||とれにテンノレートノアイルか用息されるまでは、WOrdのヘルノ: 'WOrd b.0 形式\<br>|ページ設定] ダイアログ ボックスを使う|を参照して、このテンプレートファイルを使 用しないようにすることで、この問題を回避できます。不具合の修正されたテンプレートファイルについては発売元へお問い合わせください。

- ・Lotus WordPro96・Lotus wordPro96<br>- 印刷が遅いと感じる場合には WordPro96 を一時終了するか、EPSON スプールマネージャを 中刺が遅いと懲しる場合には WOrdPro96 を一時終」9るが、EPSON スノールマネーシャを<br>表示させてください。これによって、より多くの時間が印刷処理に割り当てられるように
- ・Lotus Freelance96 ・Lotus Preelance96<br>- ジィスプレイ表示色が 256色以下の場合、画面表示色と印刷物の色が異なります。
- ・JUSTSYSTEM 一太郎 7.0R2 一部の網掛けが黒べた塗りになってしまうことがあります。
- ・JUSTSYSTEM 三四郎 1.1R.1 ・JUSISYSTEM 二四段 1.IR.1<br>- プリンタドライバの拡大機能を使用する際には、使用する JS フォントのサイズに注意が必 ノリンクトフィハの拡入機能を食用する除には、使用するJS ノオントのサイムに往息か必<br>要です。150 ポイントを超えるような大きな文字を印字すると、アプリケーションエラーが <sub>妾しり</sub>。150ゕィントを妲えるよ*)*な人さな文子をゆ子りると、ノノックーンヨンエンーか<br>発生する場合があります。このような場合には、印刷品質を"ファイン"で印刷するか、"ス<br>ーパーファイン"で「スムージング」をオフにして印刷してください。
- ・Corel WordPerfect 7・Corel WordPerfect /<br>- 印刷操作をしたときなどに「フォント操作のメモリ割り当てエラー」が表示されます。[O K]ボタンを押して処理を継続すれば問題なく印刷することができます。不具合の修正され たプログラムについては発売元へお問い合わせください。

## 5. EPSON プリンタウィンドウ!3 に関する注意事項

5-1. EPSON プリンタウィンドウ!2 と同時に使用する場合の注意事項

 EPSON プリンタウィンドウ!3 をインストールすると、以下の接続でのモニタを EPSUNノリンタワイントワ!3をインストールチのと、以下の接統でのモニタ<br>すべて有効にします(EPSONプリンタウィンドウ!2 で監視設定を無効および 監視不可能なプリンタも有効になります)。・ローカルプリンタ

- ・・・ーッルノッ<br>・LPRプリンタ
- ・LPRノリンタ<br>・NetWare 共有プリンタ
- ・Netware 共有ノリンタ<br>・Windows 共有プリンタ

使用上、特に問題がない場合はこのままの設定でご使用ください。

 \*EPSON プリンタウィンドウ!2 の再セットアップおよびインストールを実行し監 視設定が変更されると、EPSON プリンタウィンドウ!3 の設定も変更されてしまい、 正常印刷およびモニタできなくなることがあります。

- (注意)・通信に必要なプロトコルがインストールされていない場合は、設定が 有効になりません。
- ・EPSON プリンタウィンドウ!3 の再セットアップはドライバの再インス トールをしないとできません。
- 5-2. Windows 共有プリンタを監視することができない。
- (回避策) 以下の設定がされていることを確認してください。 ・Windows
- ∈ル⊂れ(いっことを唯認し(\だ⊂い。<br>――共有プリンタを提供しているコンピュータ上に対応するプリンタ ・WINOOws <del>ハ</del>タノソンタを症状しているコンヒュータエにXPんりるノソンタ<br>――のドライバがインストールされ、かつ、そのプリンタの共有設定がされて<br>――いること、プリンタドライバの画面のモニタの設定で、「共有プリンタを モニタさせる」に設定されている。
- ーークセセラ」に改正されている。<br>・(Windows98/Me のみ)Windows 共有プリンタを提供しているコンピュータト ・(WINUOWS98/Meしみ)WINUOWS共有ノリンクを提供しているコンヒュータ上<br>のネットワークコンピュータのプロパティを開き、ネットワーク設定内に レネットソークコンヒュータルノロハフィを開き、ネット<br>Microsoft ネットワーク共有サービスが設定されている。
- ・(Windows98/Me のみ)サーバ側とクライアント側で、コントロールパネルの ・(WINdows98/Me のみ)サーハ側とクライナント側で、コントロールハネルの<br>ネットワーク、現在のネットワーク構成に IPX/SPX互換プロトコルが設定

-------------------------------------------------------------------------------

Microsoft,Windows は、米国 Microsoft 社の米国および他の国における登録商標です。 記載されている会社名、製品名は各社の商標または登録商標です。

(C)セイコーエプソン株式会社 <sup>2000</sup>